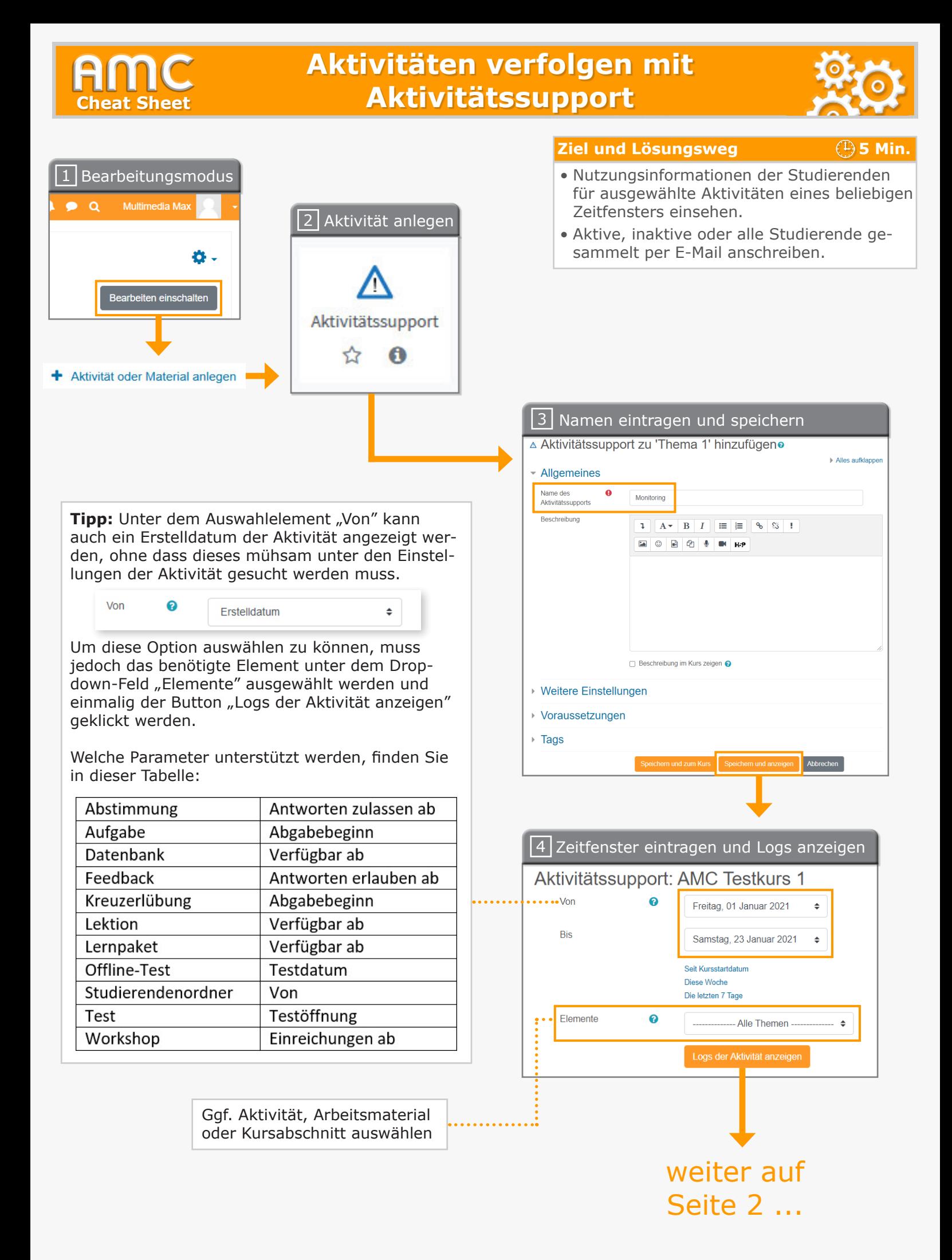

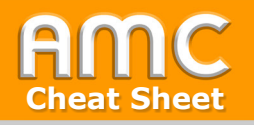

## **Aktivitäten verfolgen mit Cheat Sheet Aktivitätssupport**

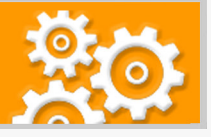

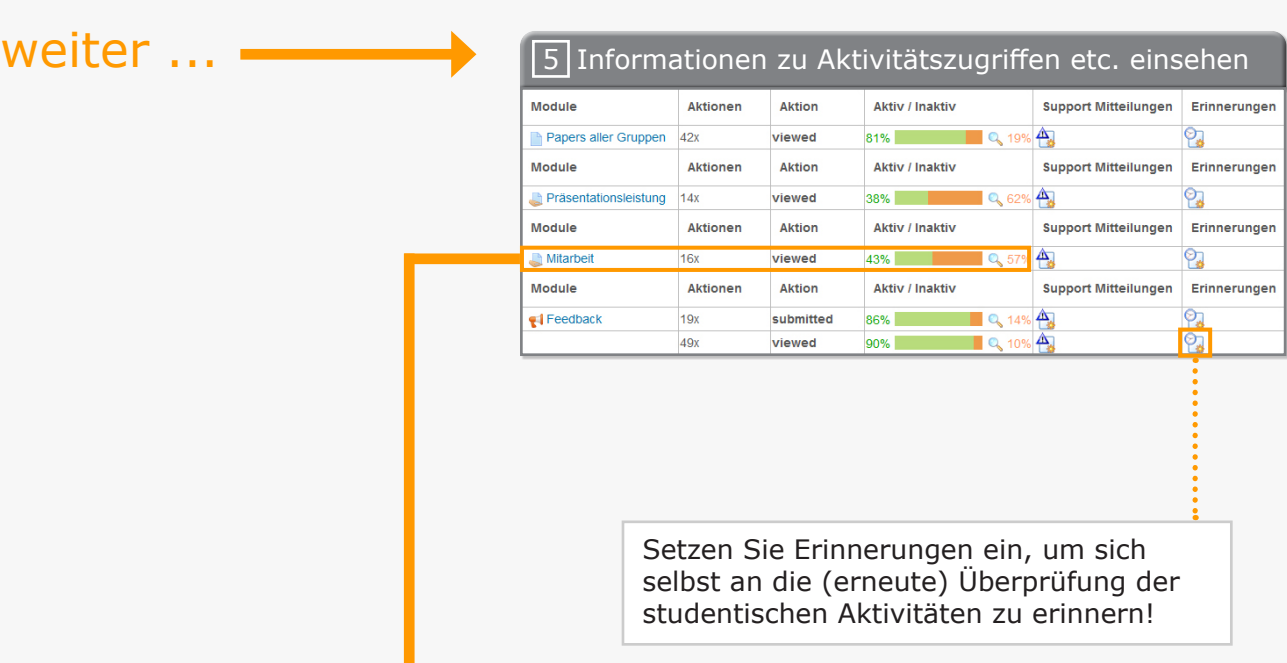

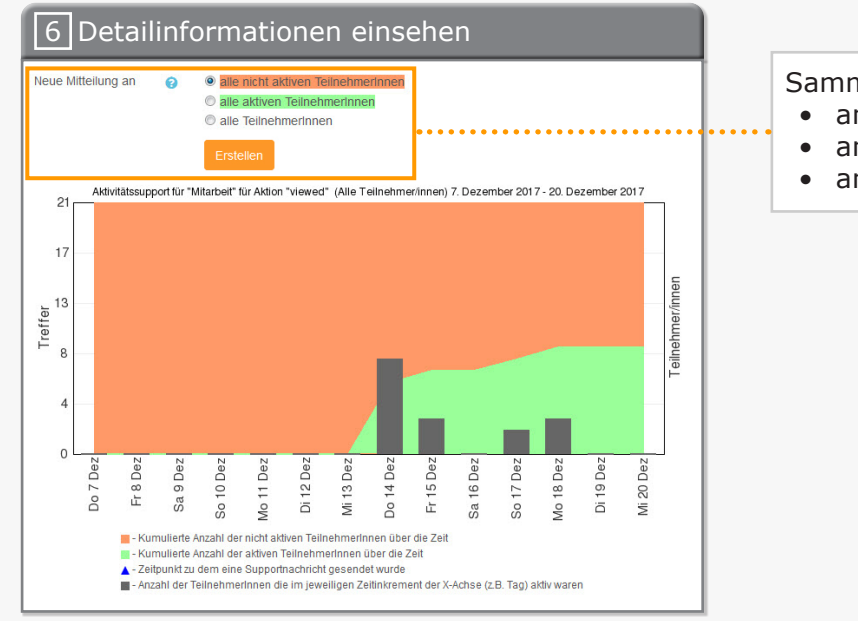

Sammelmail an Studierende verschicken:

- an alle, die bisher noch nicht aktiv waren **@**
- an alle, die bisher aktiv waren
- an alle Kursteilnehmer/innen

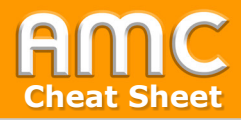

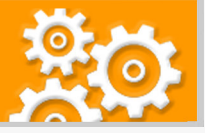

## **Kurzbeschreibung der einzelnen Arbeitsschritte**

- 1. Wählen Sie "Bearbeiten einschalten" in der rechten oberen Ecke der Seite und anschließend "Aktivität oder Material anlegen" im gewünschten Kursabschnitt.
- 2. Wählen Sie aus der Liste der Aktivitäten "Aktivitätssupport" aus.
- 3. Tragen Sie zunächst den "Namen" sowie die "Beschreibung" der Aktivität ein und klicken Sie auf "Speichern und anzeigen".
- 4. Legen Sie nun den Zeitraum, für welchen Nutzungsinformationen angezeigt werden sollen, anhand der Parameter "Von" und "Bis" fest. Optional können Sie die Informationen unter "Elemente" auf einzelne Aktivitäten, Arbeitsmaterialien oder Kursabschnitte eingrenzen. Abschließend klicken Sie auf "Logs der Aktivität anzeigen".
- 5. In der generierten Tabelle können Sie nun Informationen zu den im betreffenden Zeitraum erfolgten Zugriffen sowie zu weiteren aktivitätsspezifischen Aktionen einsehen.
- 6. Um Detailinformationen zu den einzelnen Aktionen abzurufen, klicken Sie in der Spalte "Aktiv / Inaktiv" auf die entsprechenden Diagramme. An dieser Stelle können Lehrenden nun auch Sammelmails an Studierende verschicken, nämlich an alle, die bisher noch nicht aktiv waren, an jene Studierenden, die bisher bereits aktiv waren oder einfach an alle Kursteilnehmer/innen.

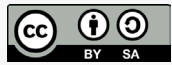

Academic Moodle Cooperation, 2021